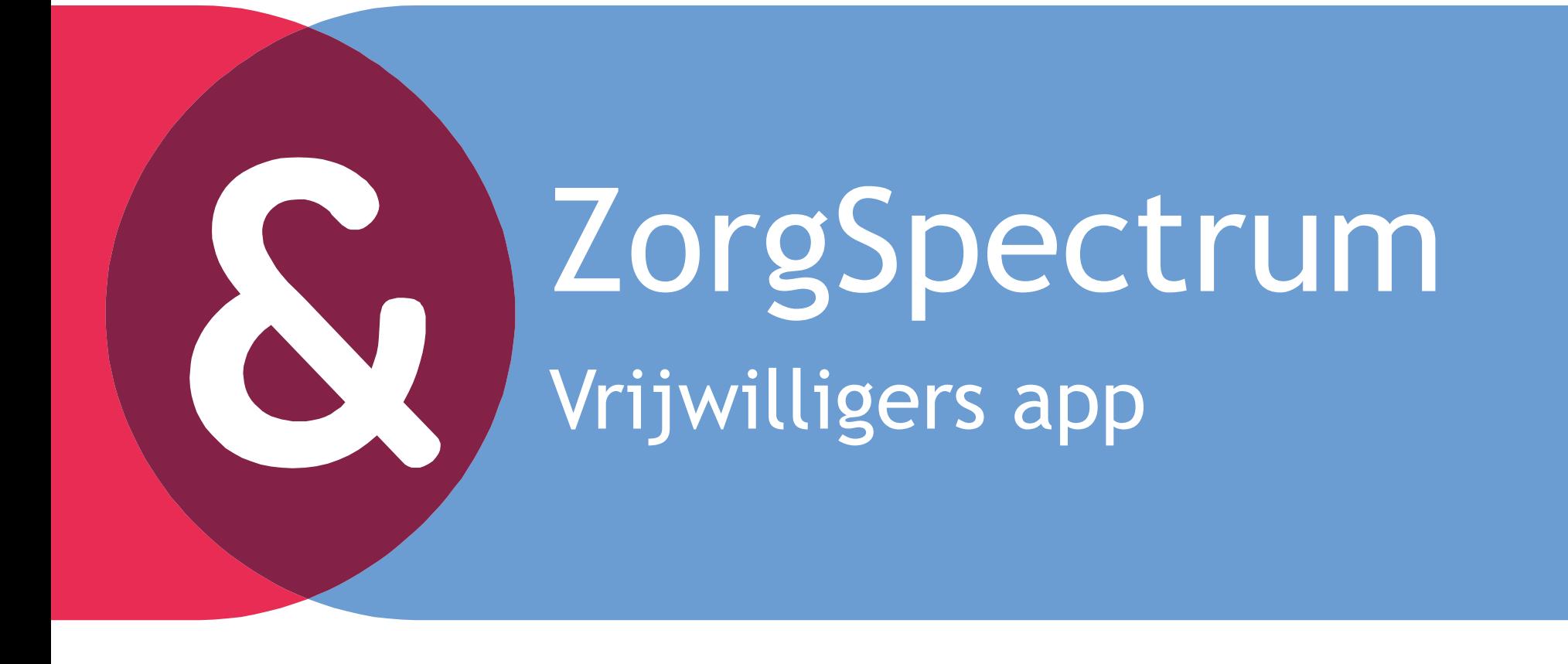

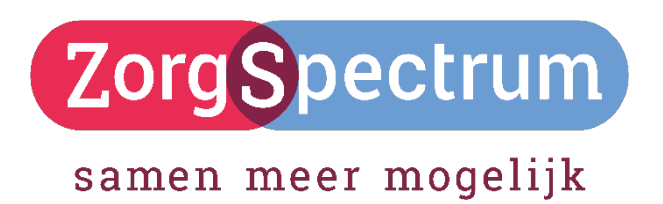

## Doel van de app

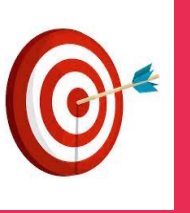

- **Opgeven voor ad hoc activiteiten door alle vrijwilligers (Pushbericht!)**
- **Flex vrijwilligers kunnen zich makkelijk opgeven voor activiteiten**
- **Nieuws van ZorgSpectrum kan worden gedeeld**
- **Terugblik op activiteiten via prikbord**
- **Hedendaagse manier van communiceren!**

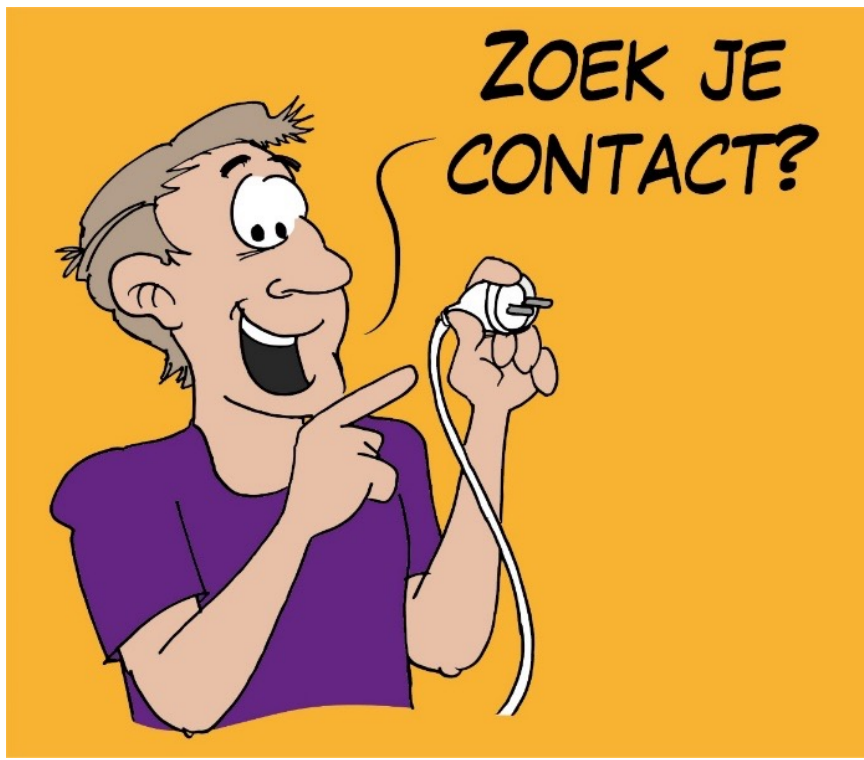

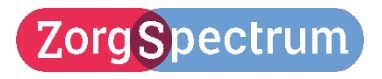

#### Hoe komt de vrijwilliger aan de app?

**De vrijwilliger gaat naar de Play Store of App Store en downloadt de app: SmartCom van Business Apps B.V.**

**Men opent vervolgens de app en klikt op** 

Smart**Com** App

powered by **businessapp** 

#### **'Ga verder'.**

#### **WELKOM IN DE SMARTCOM APP** Volg de stappen om je app te selecteren. Zoek je app op<br>naam, plaats of via een QR code en selecteer hem om standaard via deze app te kunnen gebruiken

Vind een

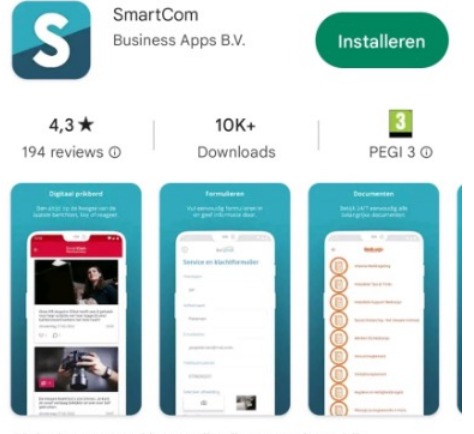

Dit is de app voor klanten die zijn aangesloten bij businessapps.nl

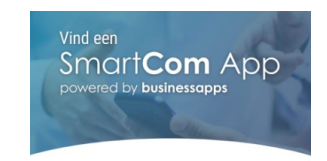

**ZOEK JE APP** Voer een naam- of plaatsnaam in en druk op het zoek icoon om je app te vinden.

Zoeken

ZorgSpectrum

**Men voert dan de term ZorgSpectrum in. De ZorgSpectrum app wordt geopend.** 

**GA VERDER** 

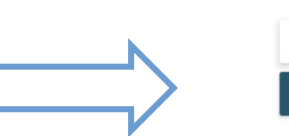

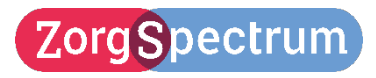

## Wat ziet de vrijwilliger in de app?

**De app ziet er dan als volgt uit, een aantal tegels met informatie.**

**Voor sommige tegels moet men kunnen inloggen. Hiervoor heeft de vrijwilliger een mail ontvangen met een link om een wachtwoord in te stellen. Met het emailadres en het zelf aangemaakte wachtwoord kan dan worden ingelogd.**

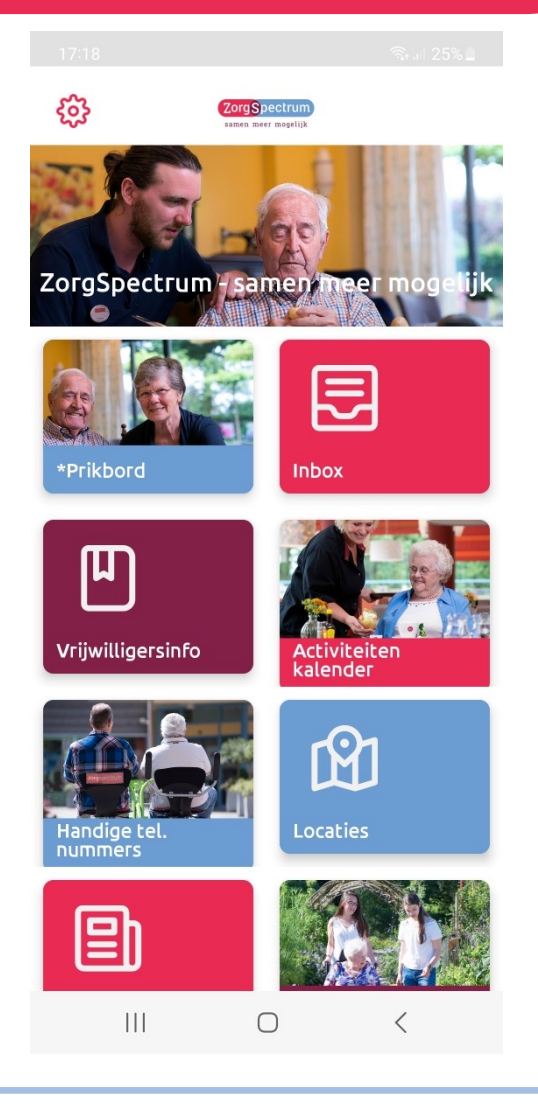

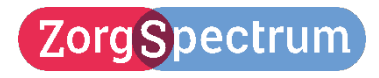

## Welke tegels zijn er in de app?

#### **Tegels in de app:**

- **Prikbord**
- **Inbox**

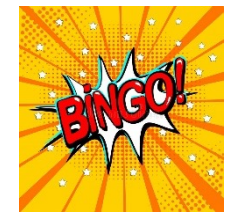

- **Vrijwilligersinfo**

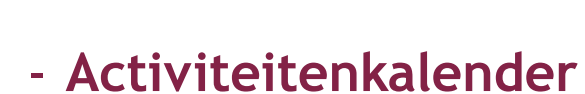

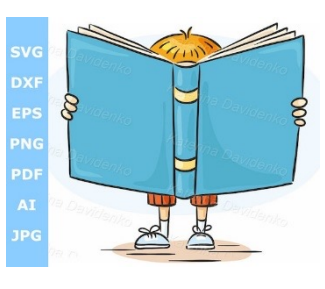

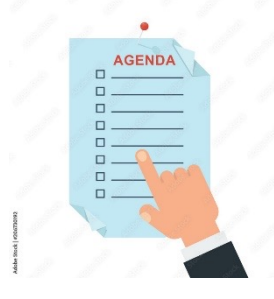

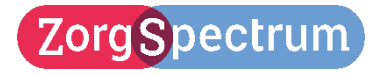

#### Welke tegels zijn er in de app?

- **Handige tel. Nummers**

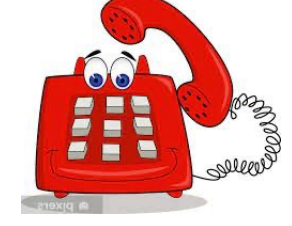

- **Locaties**

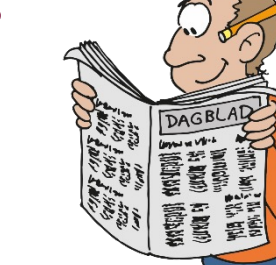

- **Nieuws**
- **Vacatures**

- **Vitaliteit** 

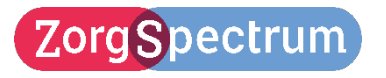

Mei 2023

vacature

## Samen de app installeren!

**Jullie hebben zelf ook een mail ontvangen waarmee een wachtwoord kon worden aangemaakt en beschikken inmiddels dus over een zelf gekozen wachtwoord bij jullie account.**

**Goed om te weten: bij een vrijwilliger is de inlognaam het mailadres.** 

**Installeren maar! ©** 

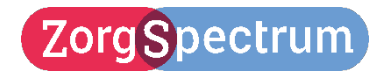

# Vragen?

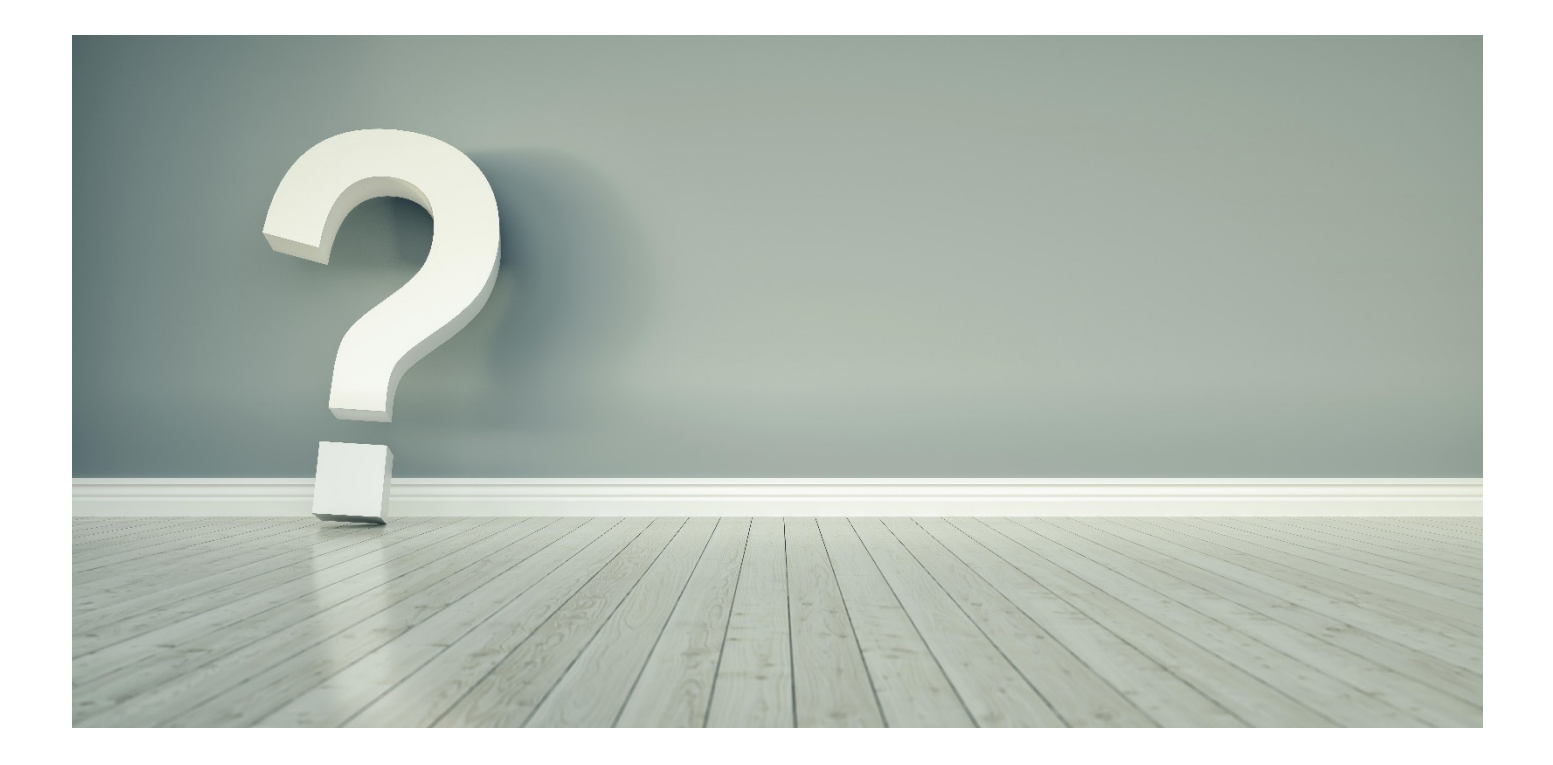

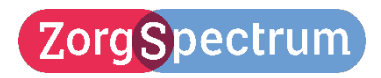

Mei 2023